# Xexamstutor

# Step by Step Guide

email: helpdesk@examstutor.com twitter: @examstutor tel: 020 83633768

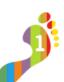

#### Step 1: Login to examstutor for the first time on your PC / Laptop / Mac Go to www.examstutor.com ... click Login ... enter your username/password username : (case sensitive!)

ALWAYS REMEMBER TO ... click Logout ... when you leave examstutor.

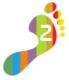

# Step 2: Activate your personal revision account

When you first login you'll see a WARNING sign, click this. You'll then be asked for your FULL NAME and EMAIL address. Complete this form and you'll then fully activate your personal username/password. It's important that you do this straight away.

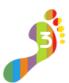

# Step 3: Set your Degree Goal

As you begin to use examstutor, we want you to set your Degree Goal. The degree you want to study to pursue your dream career. Based on your Degree Goal we will then help you set the target grades you must aim for to acheive your goal.

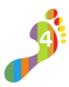

#### Step 4: Tell us which exam board specification you are revising

We provide pathways for many of the exam board specifications. For each subject you're revising select the relevant exam board specification. If your exam board specification isn't listed, don't select any of the others - instead email us about the specification you're revising and we'll look to get this added for you.

# Step 5: Learn to apply effective ReVision techniques

Before starting to revise with examstutor you need learn our ReVision approach. ReVision provides techniques proven to aid the recall of detailed subject knowledge, and more importantly develop the higher order thinking skills required to gain top marks in exams. In the ReVision section you'll find a comprehensive guide to the approach. Having studied this guide and learnt the techniques you'll be asked to complete a short ReVision Check test, to confirm you know your stuff.

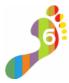

### Step 6: Create revision TutorGroups with your friends

Revising in small groups can boost exam performance. Teaming up with friends to share notes, test and encourage each other, provides you with extra support as you revise. TutorGroups lets you team up with your friends online in examstutor, as well as revising with them at school or college. Search for your friends on examstutor and invite them to join you in a subject TutorGroup.

### + Download examstutor Apps onto your Apple or Android device

Go to the iTunes App Store or Google Play and search for 'examstutor' you'll find two versions of each app, download the FREE VERSION and unlock the app using your own username/password.

#### + Revise on your mobile with examstutor.MOBI

You can access a mobile friendly version of examstutor on any online mobile. Designed specifically for your small touch screen device, you can access all the main features of examstutor on your mobile in an online text book designed specifically for mobile browsing.

#### + Revise with Podtutor

If you're revising Biology, Business Studies, Physics or Chemistry we may also have some audio revision content you can use to help you revise. Podtutor audio is available to download as a podcast in iTunes, or can be streamed directly to your mobile device through examstutor.mobi

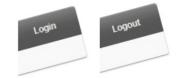

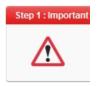

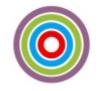

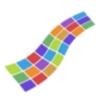

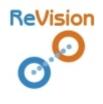

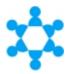

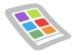

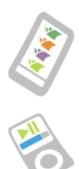